## **ΜΑΘΗΜΑ: "Πληροφορική με Εφαρμογές τατιστικής" ΕΡΓΑΣΗΡΙΟ 2: Γνωριμία με το CALC**

**1.** Ανοίξτε το CALC (π.χ. Start / Libre Office / Libre Office CALC ή μέσα από το Lab Programs). Στο βιβλίο εργασίας που έχετε μπροστά σας, μετονομάστε το Sheet1 σε Lab1a και οργανώστε το σύμφωνα με το παρακάτω πρότυπο. Να χρησιμοποιήσετε έντονη γραμματοσειρά (όπου είναι έντονη), καθώς επίσης και πλαγιαστή (όπου είναι πλαγιαστή). Επίσης, το μέγεθος γραμματοσειράς να είναι 12pt και η γραμματοσειρά να είναι Times New Roman. Επίσης όλα τα κελιά να έχουν γραμμές όπως φαίνεται στον παρακάτω πίνακα (δε χρειάζεται ο τίτλος του πίνακα). Όπου δε χωράει το κείμενο στο κελί να χρησιμοποιήσετε την αναδίπλωση κειμένου (wrap text) σε συνδυασμό με τη διαμόρφωση του πλάτους κελιού (μάθετε πως γίνεται αυτό). Τα γκρι κελιά αναπαριστούν γραμμές και στήλες του CALC (μην τα μεταφέρετε).

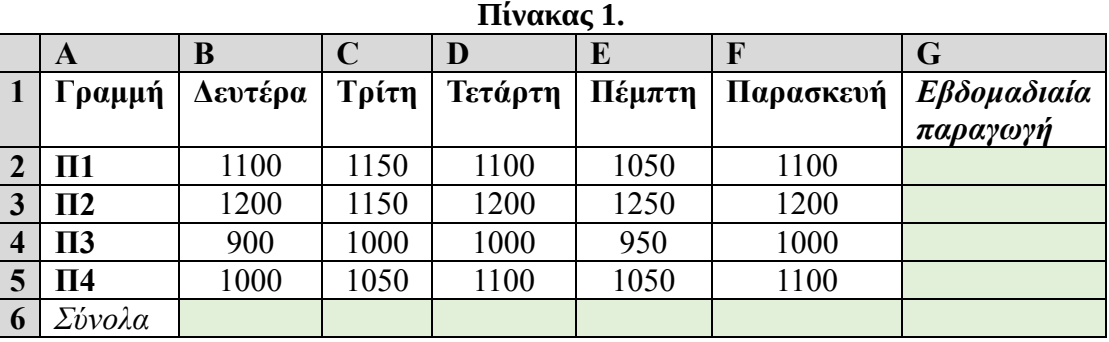

Στον παραπάνω πίνακα δίνεται ο αριθμός των τεμαχίων ενός συγκεκριμένου προϊόντος που παράγουν οι 4 γραμμές παραγωγής μιας βιομηχανικής μονάδας. Αφού αντιγράψετε τα δεδομένα στο φύλλο εργασίας, να συμπληρώσετε τις τιμές στα πράσινα κελιά σχετικά με την εβδομαδιαία παραγωγή για καθεμία από τις 4 γραμμές παραγωγής.

Αυτό μπορεί να γίνει π.χ. ως εξής

Κελί G2: =B2+C2+D2+E2+F2 και πατάμε ENTER

Κελί G3: =B3+C3+D3+E3+F3 και πατάμε ENTER

και συνεχίστε με τον ίδιο τρόπο μέχρι και το κελί G5.

Δοκιμάστε να γράψετε έναν από τους τύπους χωρίς το =. Τι παρατηρείτε; **ημείωση: Όταν θέλουμε να γράψουμε τύπο στο CALC, ξεκινάμε πάντα με το =**.

**Αυτόματη Συμπλήρωση:** Για να συμπληρώσετε πιο εύκολα τα αποτελέσματα στα κελιά G3 έως και G5, μπορείτε να μεταφέρετε/αντιγράψετε τον τύπο από το κελί G2 σε αυτά. Αυτό μπορεί να γίνει «τραβώντας» (σύροντας) το κελί G2 προς τα κάτω από την κάτω δεξιά γωνία του (τοποθετήστε αρχικά το δείκτη του ποντικιού σε αυτή τη γωνία ώστε να πάρει τη μορφή **+**). Τη λειτουργία αυτή πρέπει να τη μάθετε άμεσα.

Πόση είναι η συνολική εβδομαδιαία παραγωγή και από τις 4 γραμμές παραγωγής;

Κελί G6: = G2+G3+G4+G5 και πατάμε ENTER

Να βρείτε τη συνολική ημερήσια παραγωγή (δηλ. το σύνολο των παραγόμενων προϊόντων για καθεμία από τις 5 εργάσιμες ημέρες). Για παράδειγμα για τη Δευτέρα,

Κελί Β6: =Β2+Β3+Β4+Β5 και πατάμε ENTER Στη συνέχεια, μπορείτε να βρείτε και για τις υπόλοιπες ημέρες, με χρήση π.χ. της Αυτόματης Συμπλήρωσης.

Σε όλα τα παραπάνω κελιά, αυτό που έχετε κάνει είναι πρόσθεση. Στο CALC μπορεί να γίνει άμεσα με χρήση της συνάρτησης SUM. Έτσι, αντί π.χ. για τον τύπο που δώσατε στο Κελί Β6, μπορείτε να δώσετε (στο ίδιο κελί) =SUM(B2;B3;B4;B5) ή =SUM(B2:B5). Αν έχετε πολλούς προσθετέους, συστήνεται η χρήση της συνάρτησης SUM.

**ημείωση:** Με την άνω και κάτω τελεία στον τύπο εννοούμε ότι παίρνουμε όλα τα ενδιάμεσα κελιά, δηλ. το Β2:Β5 σημαίνει ότι ξεκινάμε από το Β2, πηγαίνουμε μέχρι και το Β5 και εφαρμόζουμε τη συνάρτηση SUM.

Όλα τα παραπάνω αποτελέσματα να δοθούν με ακρίβεια δύο δεκαδικών ψηφίων (**το ίδιο και για τα υπόλοιπα ερωτήματα της άσκησης**).

Αυτό μπορεί να γίνει είτε μέσα από το Format/Cells/Number, είτε με χρήση της συνάρτησης ROUND, η οποία στρογγυλοποιεί σε δεδομένο αριθμό δεκαδικών ψηφίων, π.χ. για το κελί G2 δώστε τον τύπο = ROUND(B2+C2+D2+E2+F2;2) και μετά ENTER

**2.** Το κόστος για την παραγωγή ενός τεμαχίου είναι 0,45€ ενώ η τιμή πώλησής του τεμαχίου είναι 0,55€. Επίσης, είναι γνωστό ότι από το σύνολο της εβδομαδιαίας παραγωγής το οποίο διατίθεται στην αγορά, ένα 10% των προϊόντων δεν πωλείται και επιστρέφει πίσω στην εταιρεία για αποθήκευση. Το εβδομαδιαίο κόστος αποθήκευσης είναι 0,10€. Με βάση τα δεδομένα που έχετε στη διάθεσή σας, να φτιάξετε το παρακάτω πλαίσιο (με την ακριβή μορφοποίηση που σας δίνεται) και χρησιμοποιώντας το CALC να το συμπληρώσετε (τα πράσινα κελιά).

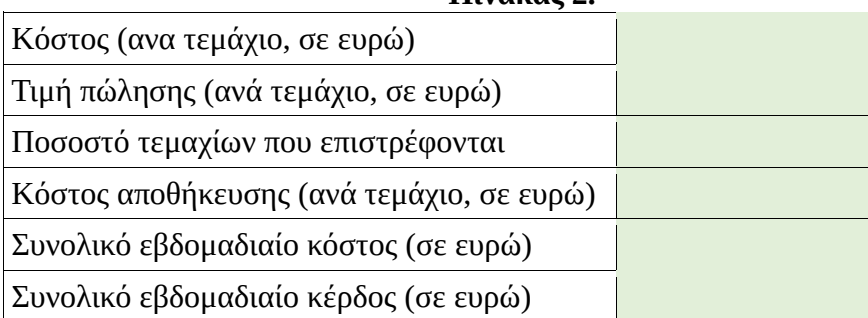

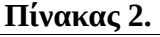

Υποθέστε ότι το κέρδος είναι ίσο με

(Κέρδος) = (Έσοδα) – (Κόστος Παραγωγής) – (Κόστος Αποθήκευσης)

Για να γίνει πιο εύκολη η συμπλήρωση του παραπάνω πλαισίου, να δημιουργήσετε δύο στήλες στα δεξιά του Πίνακα 1 (μάθετε πως γίνεται η εισαγωγή στηλών στο CALC), όπου στην πρώτη θα βάλετε το εβδομαδιαίο κόστος ανά γραμμή παραγωγής και στη δεύτερη θα βάλετε το εβδομαδιαίο κέρδος ανά γραμμή παραγωγής. Συμπληρώστε κατάλληλα τα κελιά σε αυτές τις στήλες.

**3.** Αν το κόστος για την παραγωγή ενός τεμαχίου μεταβληθεί σε 0,35€, η τιμή πώλησης ανέβει στα 0,40€ και το εβδομαδιαίο κόστος αποθήκευσης ανέβει επίσης στο 0,12€, πόσο θα είναι το συνολικό εβδομαδιαίο κέρδος; Δοκιμάστε να πειραματιστείτε και με άλλες τιμές για το κόστος παραγωγής, την τιμή πώλησης και το εβδομαδιαίο κόστος ανά γραμμή παραγωγής. Δείτε πως μεταβάλλεται π.χ. το κέρδος, χωρίς να χρειαστεί να κάνετε εκ νέου όλη τη διαδικασία.

**4.** Αν είναι γνωστό ότι η ισοτιμία ευρώ-δολαρίου είναι 1,09 (δηλ. 1€ = 1,09\$), να βρεθεί το συνολικό εβδομαδιαίο κέρδος σε δολάρια.

**5.** Ανοίξτε ένα έγγραφο του Writer. Επιλέξτε τον Πίνακα 1 από το φύλλο στο CALC και με τη διαδικασία Copy / Paste Special (Ctrl + Shift + V) / Rich Text Format (RTF) αντιγράψτε τον στο έγγραφο του Writer. Στη συνέχεια, κάντε το ίδιο και για τον Πίνακα 2. Οι πίνακες να εμφανίζονται ο ένας κάτω από τον άλλο.

**Πριν φύγετε, να αποθηκεύσετε (σε δικό σας φάκελο, είτε στο σκληρό δίσκο του Η/Τ στο εργαστήριο, είτε σε "φλασάκι") το βιβλίο εργασίας που δημιουργήσαμε στο 2ο εργαστήριο. Να δώσετε το όνομα LAB2.ods. Ενδέχεται να το χρησιμοποιήσουμε και σε επόμενη διάλεξη (οπότε να**  **το πάρετε μαζί σας φεύγοντας). Επίσης, να αποθηκεύσετε (στον ίδιο χώρο) και το αρχείο Writer ως LAB2ex.odt.**